## Business Description 5 Paragraph Essay, MLA Way

- 1. Review the Word Processing Rules. Apply these rules when you type your 5 paragraph essay.
  - Follow the directions for font, font style, size, and other information.
  - Put one space after commas and in between words.
  - Put two spaces after periods and all closing punctuation.
  - Do NOT type in all capital letters.
  - Keep typing across the page.
  - Press TAB to indent a paragraph.
  - Use BOTH HANDS when typing.
- 2. Open a New Blank Document.
  - Click the Office button,
  - Click New,
  - Click Blank Document,
  - Click Create.
- 3. Save early, Save often!
  - Click the Save button,
  - Save the file to your directory, and name the file Business **Description**,
  - Save your file after every 3 or 4 sentences.

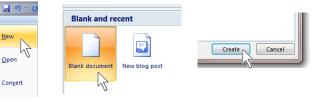

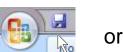

헌 Open

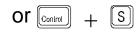

4. Under the Home tab, go to the Styles group and choose the **No Spacing** Style option...

|             | 🛛 🖃 🤊 🗸 👩 🗢                                                                                    |          |        |                                 |       |          |  |                    |        |              |  |
|-------------|------------------------------------------------------------------------------------------------|----------|--------|---------------------------------|-------|----------|--|--------------------|--------|--------------|--|
| Home Insert | Page Layout References                                                                         | Mailings | Review | View Add                        | d-Ins |          |  |                    |        |              |  |
| Copy        | alibri (Body) $\overline{}$ 11 $\overline{}$<br>B I U $\overline{}$ abe $x_2 \times Aa^{\vee}$ | A A A    |        | · '*;;; *) €;= €<br>I ■ (\$= *) |       | AaBbCcDc |  | AaBbC<br>Heading 1 |        | Aab<br>Title |  |
| Clipboard   | Font                                                                                           | 5        |        | Paragraph                       | G     |          |  |                    | Styles |              |  |

5. Under the Home tab, go to the Font group. Change the font to Times New Roman and change the size to 12.

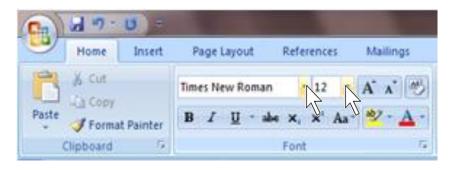

6. Under the Home tab, go to the Paragraph group and set the line spacing to Double (2.0).

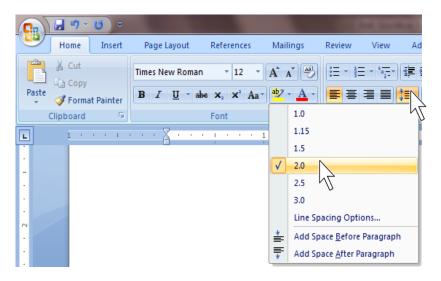

- 7. To set your headers...
  - Under the insert tab, go to the Header & Footer group and click Page Number,

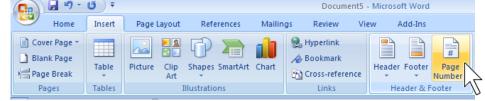

• Click Top of Page,

Click Plain Number 3.

| 6 | )   | 🚽 🍤 -                              | <del>ت</del> ق |                     |                     |         | Do                                   | cumen    | t5 - Micros     | oft Word |                  |
|---|-----|------------------------------------|----------------|---------------------|---------------------|---------|--------------------------------------|----------|-----------------|----------|------------------|
| 4 | 9   | Home                               | Insert         | Page Layout         | References          | Mailing | s Revie                              | w        | View            | Add-Ins  |                  |
|   | Bla | ver Page 👻<br>ink Page<br>ge Break | Table          | Picture Clip<br>Art | Shapes SmartArt     | Chart   | 😫 Hyperlir<br>⁄ Bookma<br>🛐 Cross-re | ark      | Heade           | r Footer | Page<br>Number • |
|   | P   | ag Simple                          | e              |                     |                     |         |                                      |          | Top of P        | age      | N +              |
| L |     | Plain Nu                           | mber 1         |                     |                     |         |                                      |          | <u>B</u> ottom  | of Page  |                  |
| - | ۰   |                                    |                |                     |                     |         |                                      |          | <u>P</u> age Ma | rgins    | <b>N</b> ,       |
| 1 |     |                                    | 1              |                     |                     |         |                                      |          | Current         | Position | •                |
|   |     |                                    |                |                     |                     |         |                                      |          | Eormat F        | age Num  | bers             |
| - |     | Plain Nu                           | mbar 3         |                     |                     |         | 1                                    |          | Remove          | Page Nur | nbers            |
|   |     | Plain Nu                           |                |                     | 1                   |         |                                      |          |                 |          |                  |
| • |     |                                    |                |                     |                     |         | 1                                    |          |                 |          |                  |
| 1 |     |                                    |                | Plain Nu            | mber 3              |         |                                      |          |                 |          |                  |
|   |     | Page X                             |                |                     | r with no formattin | g or    | 4                                    | <b>`</b> |                 |          |                  |
| 2 |     | Accent E                           | lar 1          | accents             |                     |         |                                      | ·        |                 |          |                  |

- 8. Add your last name to the header...
  - Click next to the number 1 in the header,

| <b>B</b> | <b>-</b> | • U) =           |                     |        |         | Docur       | ment1 - Micros            | oft Word   |      |          | Header & Footer Too                                   | s                                                               |       | - = ×                      |
|----------|----------|------------------|---------------------|--------|---------|-------------|---------------------------|------------|------|----------|-------------------------------------------------------|-----------------------------------------------------------------|-------|----------------------------|
|          | Home     | Insert           | Page                | Layout | Refe    | erences     | Mailings                  | Review     | View | Add-Ins  | Design                                                |                                                                 |       | ۲                          |
| Header   | *        | Page<br>Number • | 5<br>Date<br>& Time |        | Picture | Clip<br>Art | Go to Go t<br>Header Foot | Next       |      | Differer | nt First Page<br>nt Odd & Even Pages<br>Jocument Text | Header from Top:<br>Footer from Bottom:<br>Insert Alignment Tab |       | Close Header<br>and Footer |
| He       | ader & F | ooter            | ▼                   | Inse   |         |             |                           | Navigation | 3 .  |          | Options                                               | Position                                                        |       | Close                      |
|          | Header   |                  |                     |        |         |             |                           |            |      |          |                                                       |                                                                 | Gorey |                            |

• Type your last name (one space between your name and 1).

- 9. To set your headers to start on page 2...
  - Under the Design tab, go to the Page Setup group and click Different First Page,
  - In the Close group, click Close Header and Footer.

| - Microsof                  | t Word   |          |              | Header & Footer Tools | 5                      | _ = ×          |  |  |
|-----------------------------|----------|----------|--------------|-----------------------|------------------------|----------------|--|--|
| ailings Review View Add-Ins |          |          |              | Design                |                        | Ø              |  |  |
| Previous Section            |          | Differen | t First Page | Header from Top:      |                        |                |  |  |
|                             | Go to    |          | Fifferen     | t Odd & Even Pages    | 📑 Footer from Bottom:  |                |  |  |
| to Goto<br>der Footer       |          |          | Show D       | ocument Text          | 📄 Insert Alignment Tab | and Footer     |  |  |
| Na                          | vigation |          |              | Options               | Position               | Position Close |  |  |

- 10. Using the MLA Way, type the following heading...
  - Your Name <ENTER>
  - Mr. Mistishen <ENTER>
  - Computer, Periods 6 & 7 < ENTER>
  - Today's date in the following style date month year <ENTER>
- 11. Under the Home tab, go to the Paragraph group and click the Center text alignment button.

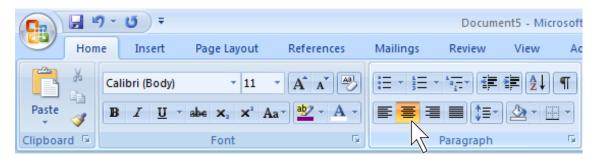

12. Type the title, **Business Description**, and then press <enter>.

13. Set the Text Alignment back to Align Text Left...

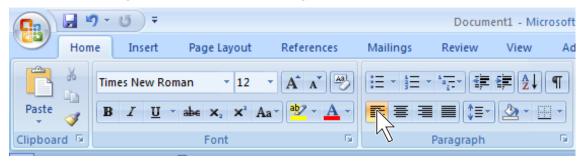

14. Your Business Description essay should have the following format...

- Introduction includes hook, thesis, and mentioning the 3 key points,
- First Body Paragraph contains 1<sup>st</sup> key point,
- Second Body Paragraph contains 2<sup>nd</sup> key point,
- Third Body Paragraph contains 3<sup>rd</sup> Key point,
- Conclusion Paragraph restates your thesis statement, three key points (in the same order that you mentioned them in the intro paragraph), and a closing sentence.

Here are some ideas you might want to use to help describe your business...

- What is the size of your business (local, state, national, international)?
- Does your business deal in products, services, or both?
- Who are your celebrity endorsers?
- Who are famous celebrities or organizations who purchase your products or services?

- What are your marketing and advertising strategies (how, when, and where do you advertise)?
- What type of customer do you want (who are you selling your products/services to)?
- What is your business's website, such as <u>www.mybusiness.com</u>?
- What is your 1-800 number?
- What is the name of your business (pick a font, size, color, style) and what does you logo look like?
- 15. Use the following word processing tools while typing your 5 paragraph essay...
  - Spelling (right click on the words with a red wavy line)
  - Grammar (right click on words with a green wavy line)
  - Format Consistency (right click on the words with a blue wavy line)
  - Show/Hide ¶ (use this button ] ¶ to see spaces between words and after punctuation marks.
- 16. For this assignment you should at least have one full page, and you should have approximately 350 to 400 words as a minimum.
- 17. Let me see your work when you are finished, but do not print this at this time; you will be adding something else to it within the next couple of classes.

## The MLA Way

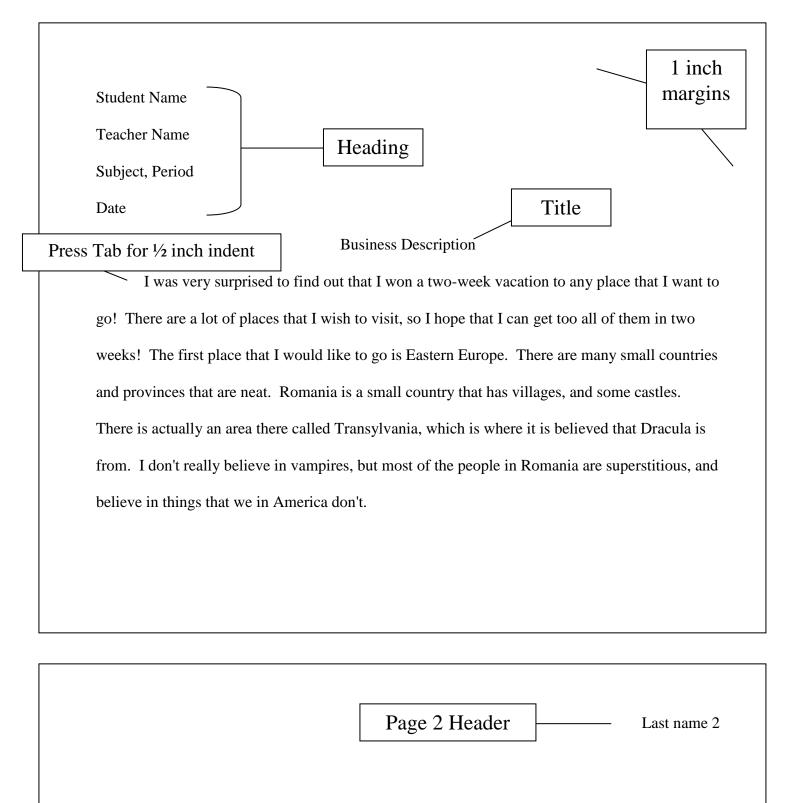

## The MLA Way

Checklist:

- ✓ Font = Times New Roman, Size 12
- ✓ Spacing = Double (2.0)
- $\checkmark$  Margins = 1 inch on all sides
- ✓ Heading
- $\checkmark$  Title = Centered, NO underline or quotes
- ✓ Indent = Press Tab to indent  $\frac{1}{2}$  inch
- ✓ Header = Last name and page number on page 2
- $\checkmark$  Works Cited = list of sources used in a research paper